# solusis

### soDAB V1 und V2

### Datenbank – Fix (Updates) installieren

Schritt für Schritt - Anleitung

Inhalt

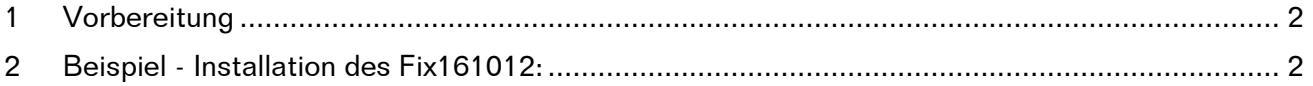

## **solusis**

#### **Datenbank – Fix (Updates) installieren**

Seite 2

#### <span id="page-1-0"></span>1 Vorbereitung

Erstellen Sie sich für die jetzige Datenbank eine Sicherungskopie. Kopieren Sie sich dazu, am besten das komplette Verzeichnis in dem sich die soDAB befindet auf ein anderes Speichermedium (z.B: andere Festplatte, mobile Festplatte, CD/DVD, oder Stick).

Falls noch nicht geschehen installieren Sie als Beispiel den Fix161012 in ihrer bisherigen Datenbank. Dieser Fix bereitet die Datenbank auf weitere Updates vor und beseitigt kleine Fehler in der Sortierung.

Der Fix wurde am 31.10.2016 ausgeliefert und ist steht auch auf unserer Homepage [www.solu](http://www.solusis.de/sodab.htm)[sis.de/sodab.htm](http://www.solusis.de/sodab.htm) zum Download bereit.

#### <span id="page-1-1"></span>2 Beispiel - Installation des Fix161012:

**Hinweis**: Dieser Fix betrifft nur die Datenbankversionen V1.x bis V2.0. Ab der Version V2.5 ist der Fix161012 nicht mehr erforderlich.

Das Beispiel zeigt die Installation des Fix161012. Die Vorgehensweise ist auch für weitere Fix-Nummern gültig. Hierbei ändern sich nur die Dateinamen.

- Stellen Sie sicher, dass die Datenbank soDAB auf allen angeschlossenen PC's geschlossen ist
- Kopieren Sie die Datei (Fix161012.zip) in das Verzeichnis in dem sich die soDAB befindet.
- Ziehen Sie die Datei (Fix161012.accdb) aus dem .zip-Ordner ebenfalls in das Verzeichnis in dem sich die soDAB befindet.

Änderungsdatum

Das Ergebnis sieht dann so aus: Name

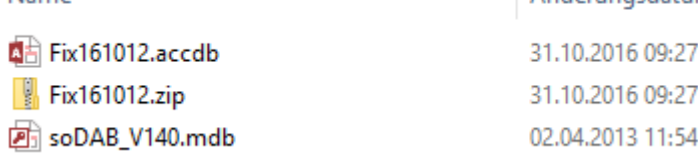

Mit einem Doppelklick auf die Access-Datei "Fix161012.accdb" starten Sie das Update.

### solusis

#### **Datenbank – Fix (Updates) installieren**

Seite 3

Es erscheint das folgende Bild:

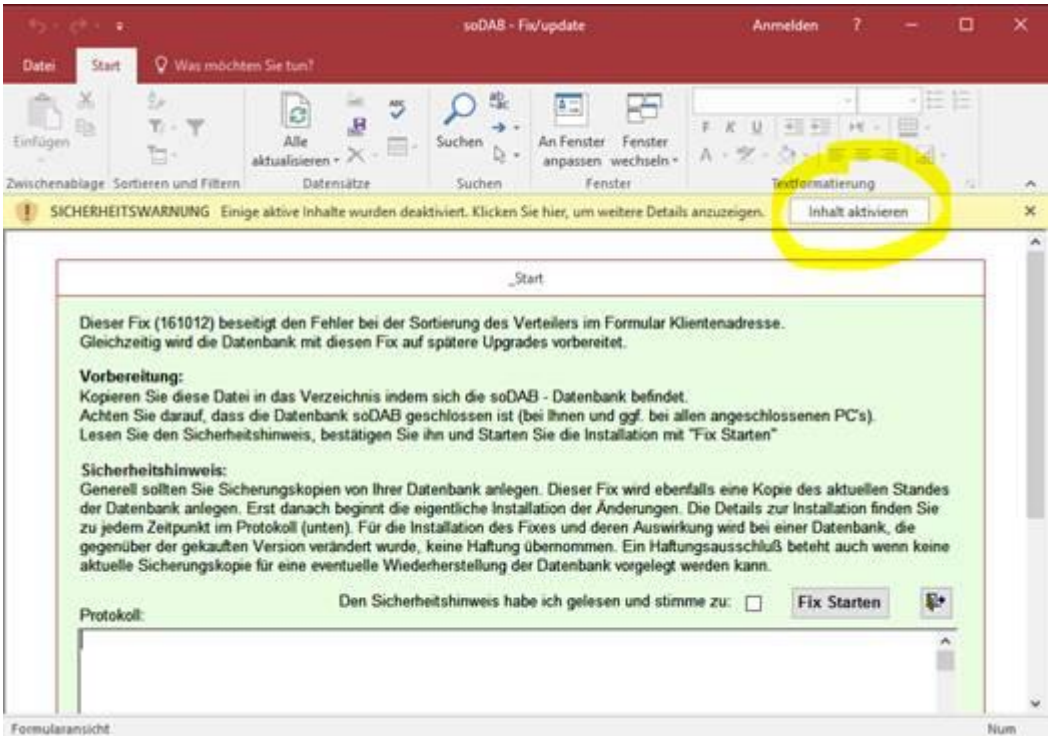

- Falls die Sicherheitswarnung (gelbe Zeile oben) auftritt klicken Sie auf "Inhalt aktivieren"
- Folgen Sie dann den Anweisungen am Bildschirm…